# Magento Size Chart for Magento 2 User Guide

## Introduction

Transform the size selection process in your online store with the Size Chart extension by NEKLO for Magento 2. This solution is perfect for fashion brands and clothing retailers, providing customers with a convenient tool for accurately selecting sizes without the need for physical fitting. The extension easily integrates into your site and offers flexible settings for each product, improving the user experience and reducing the number of returns due to size mismatches.

Enhance conversion and strengthen trust in your brand by providing customers with detailed and accurate size charts for each category of goods. This approach helps reduce decision-making time and increases customer satisfaction, leading to repeat purchases.

# Magento Compatibility

Magento Open Source 2.4.x Adobe Commerce 2.4.x PHP 7.4, 8.1, 8.2

## Installation

1. Unpack the zip file provided into the root folder of your Magento 2 installation. 2. From a command line run: bin/magento module:enable Neklo\_Core bin/magento module:enable Neklo\_SizeChart bin/magento setup:upgrade

If Magento is in Production mode, the following commands should also be run: bin/magento setup:di:compile bin/magento setup:static-content:deploy

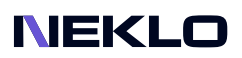

# Installation via Composer from Neklo

To install the available packages you need to add our repository to your composer configuration with the following command:

#### composer config repositories.neklo composer https://composer.neklo.com

Next install the package with the command:

#### composer require neklo/sizechart

When prompted, enter your Authentication details. Composer authentication keys can be found in your account under My Downloadable Products.

#### bin/magento setup:upgrade

If Magento is in Production mode, the following commands should also be run:

#### bin/magento setup:di:compile bin/magento setup:static-content:deploy

# Installation via Composer from Adobe Marketplace

Install the package with the command:

composer require neklo/sizechart bin/magento setup:upgrade

If Magento is in Production mode, the following commands should also be run:

bin/magento setup:di:compile bin/magento setup:static-content:deploy

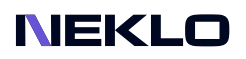

# **Configuration**

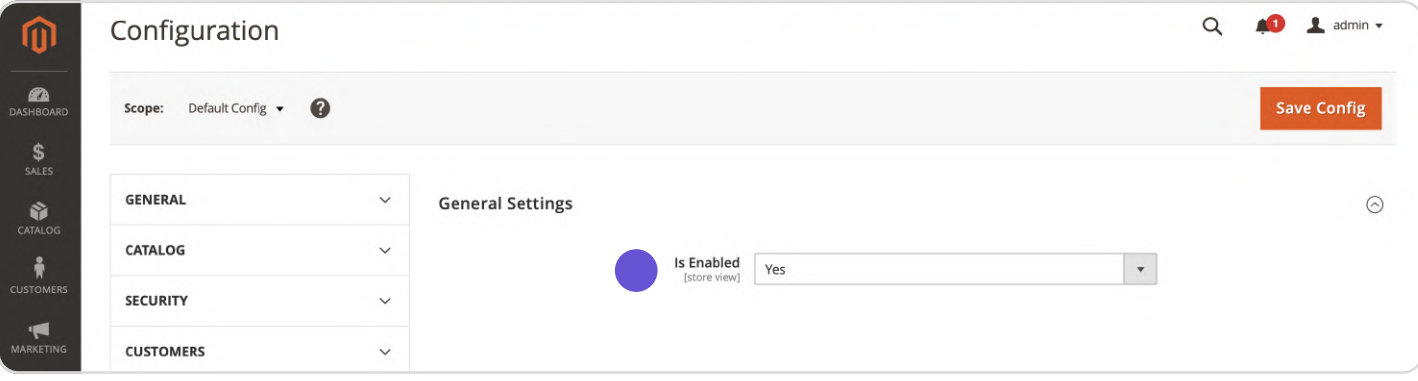

You can enable the extension by setting Yes in the Is Enabled line.

### Creating a New Size Chart

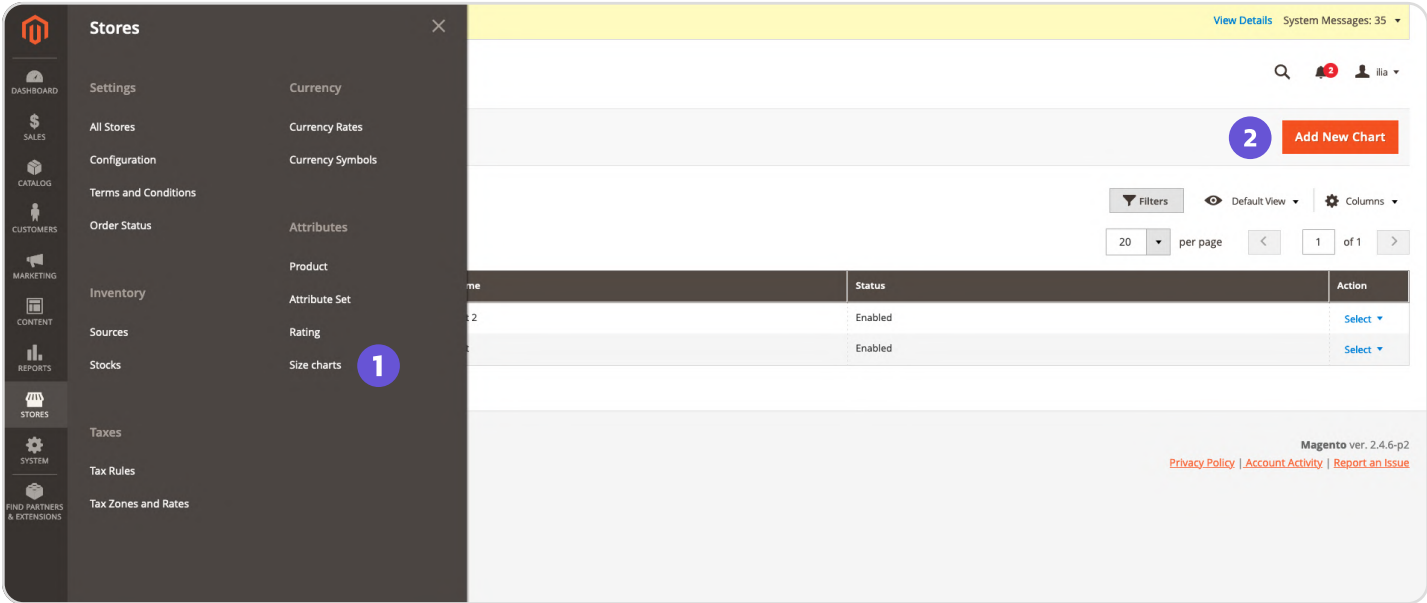

1. To configure the extension, open your Admin Panel and go to: Stores > Configuration > Neklo > Size charts.

2. Click Add New Chart button.

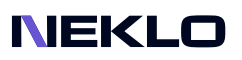

#### General Information

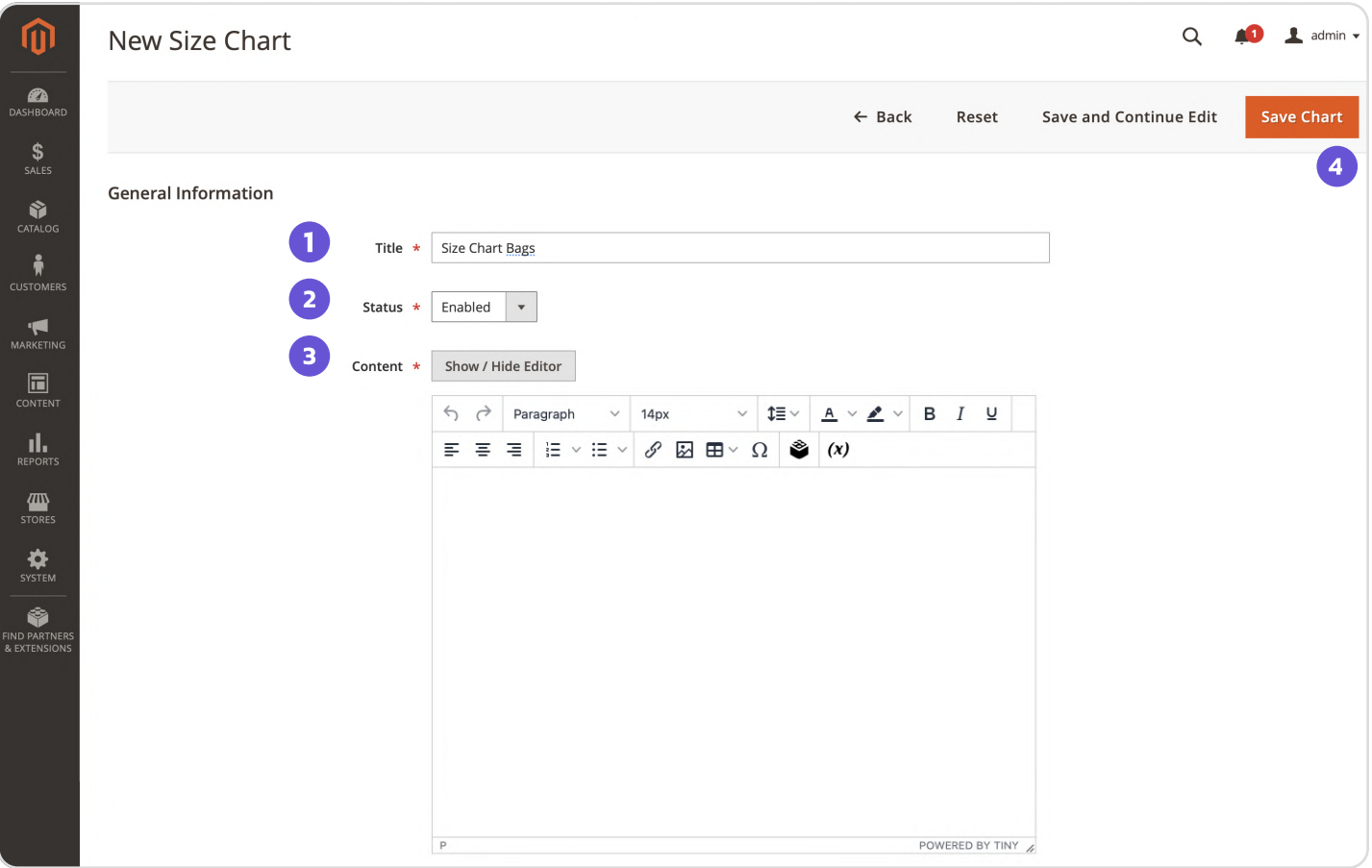

1. Title - the Size Chart title, which will be displayed on the Storefront.

2. Status - choose Enabled to be able to add a required size chart to a specific product or category.

- 3. Content here you can add size chart parameters.
- 4. Press Save Chart.

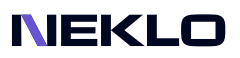

# Setting Up Charts for Products

#### Go to Admin Panel, then Catalog > Products.

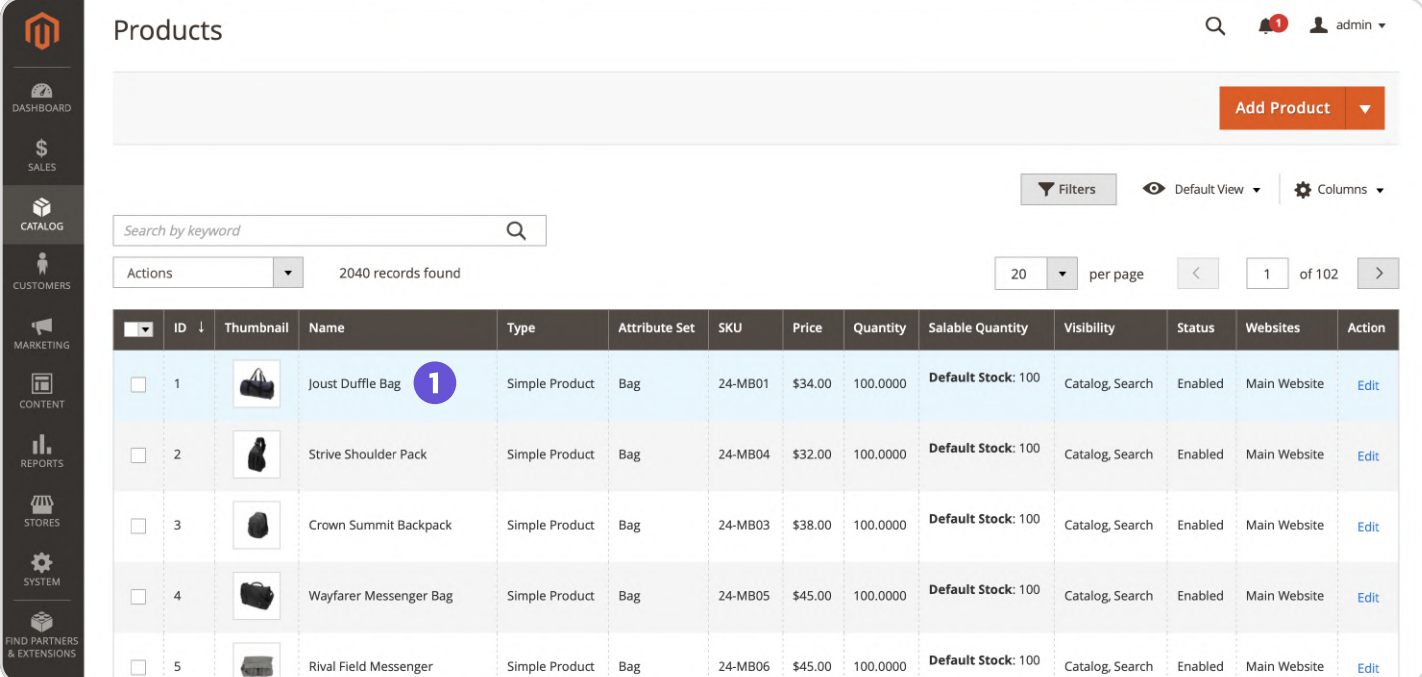

#### 1. Сhoose a Specific Page.

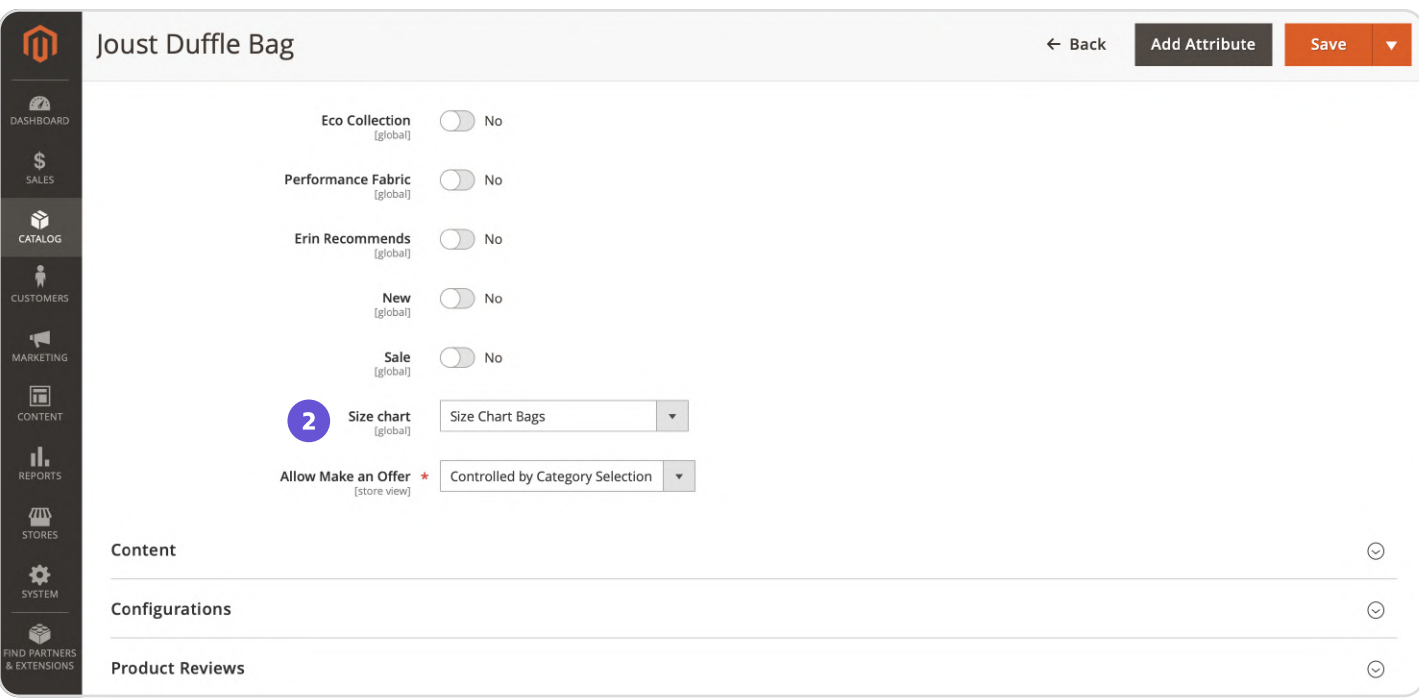

2. Here on a product detail page you can set the **Size Chart** directly.

# Setting Up Charts for Categories

#### Go to Catalog > Categories and find the field Size Chart.

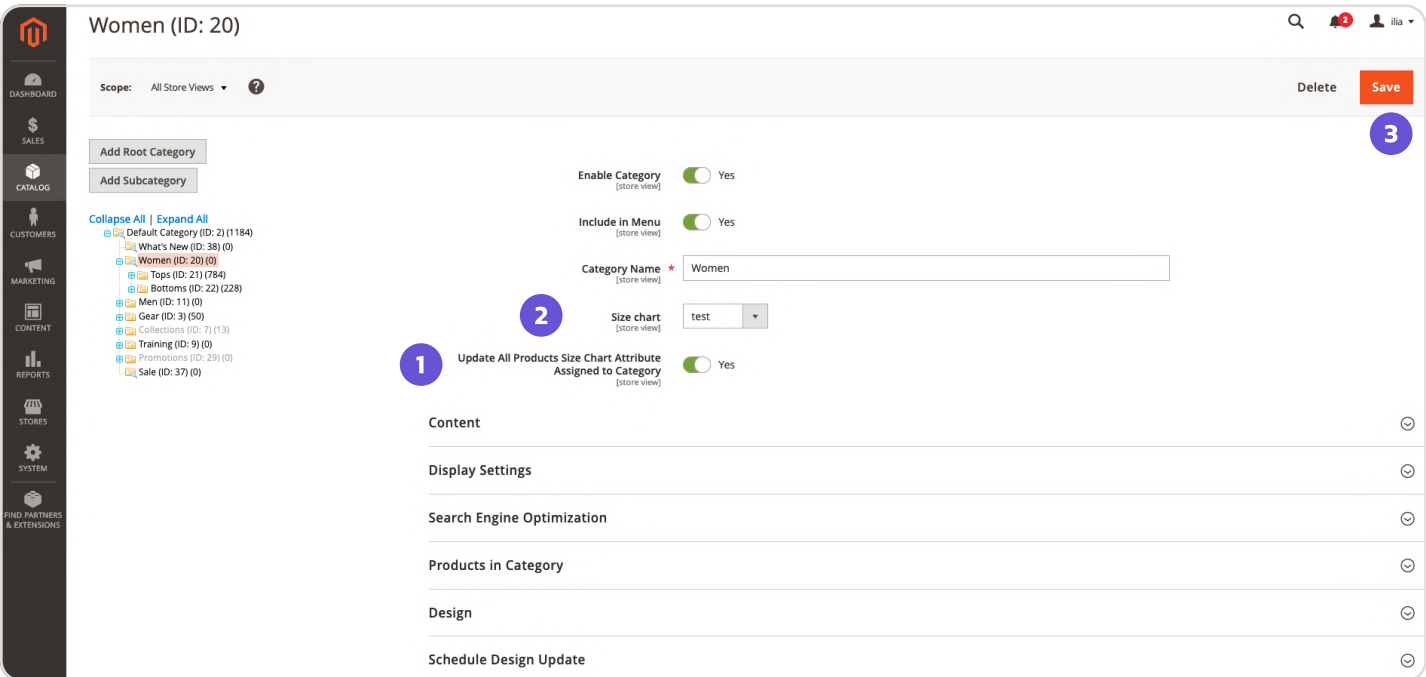

1. Set Yes for the Update All Products Size Chart Attribute Assigned to Category setting.

2. Choose a required **Size Chart** from a dropdown menu.

3. Press Save.

Clean Magento cache.

# Displaying on the Storefront

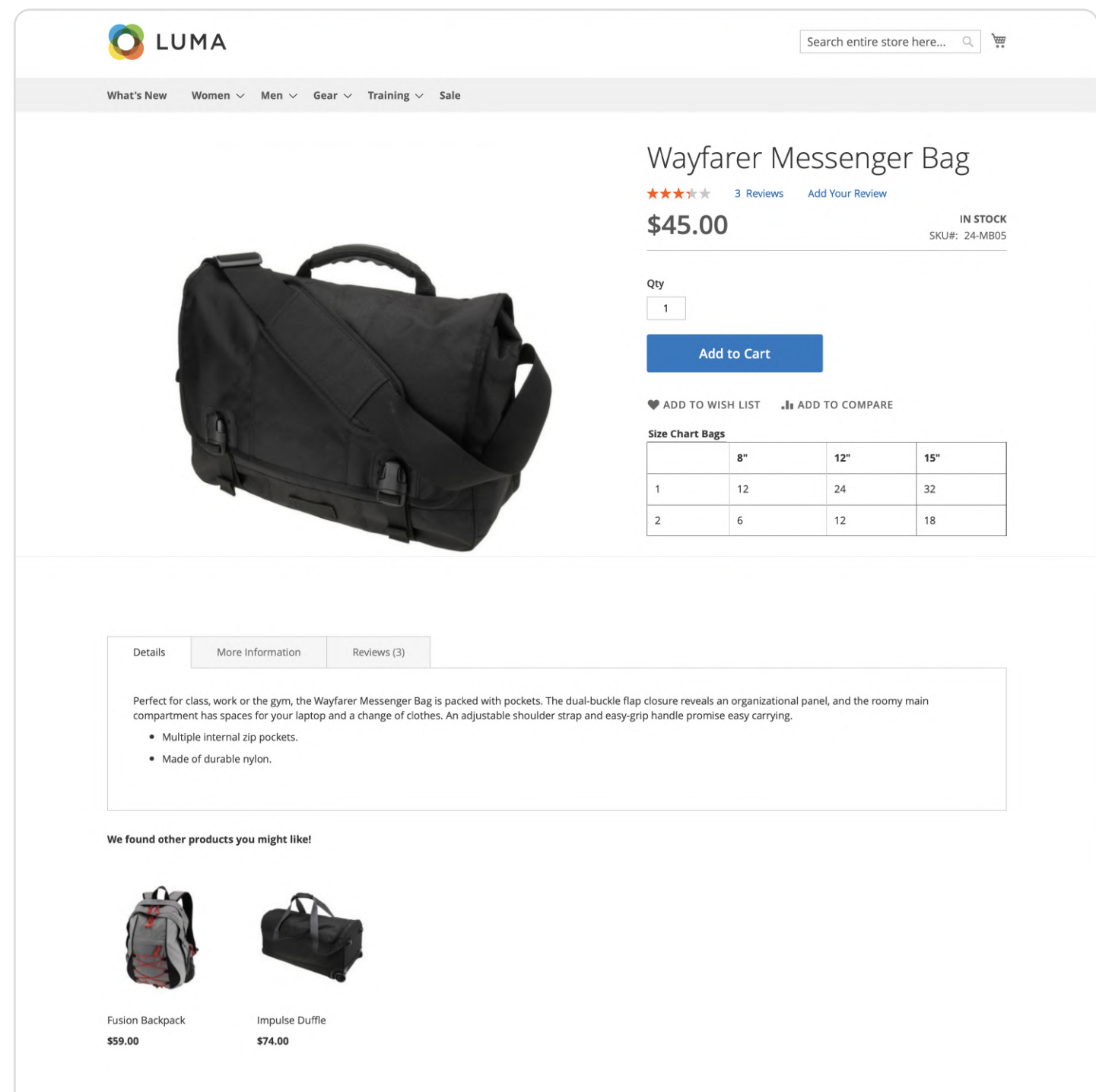

# Displaying on the Storefront

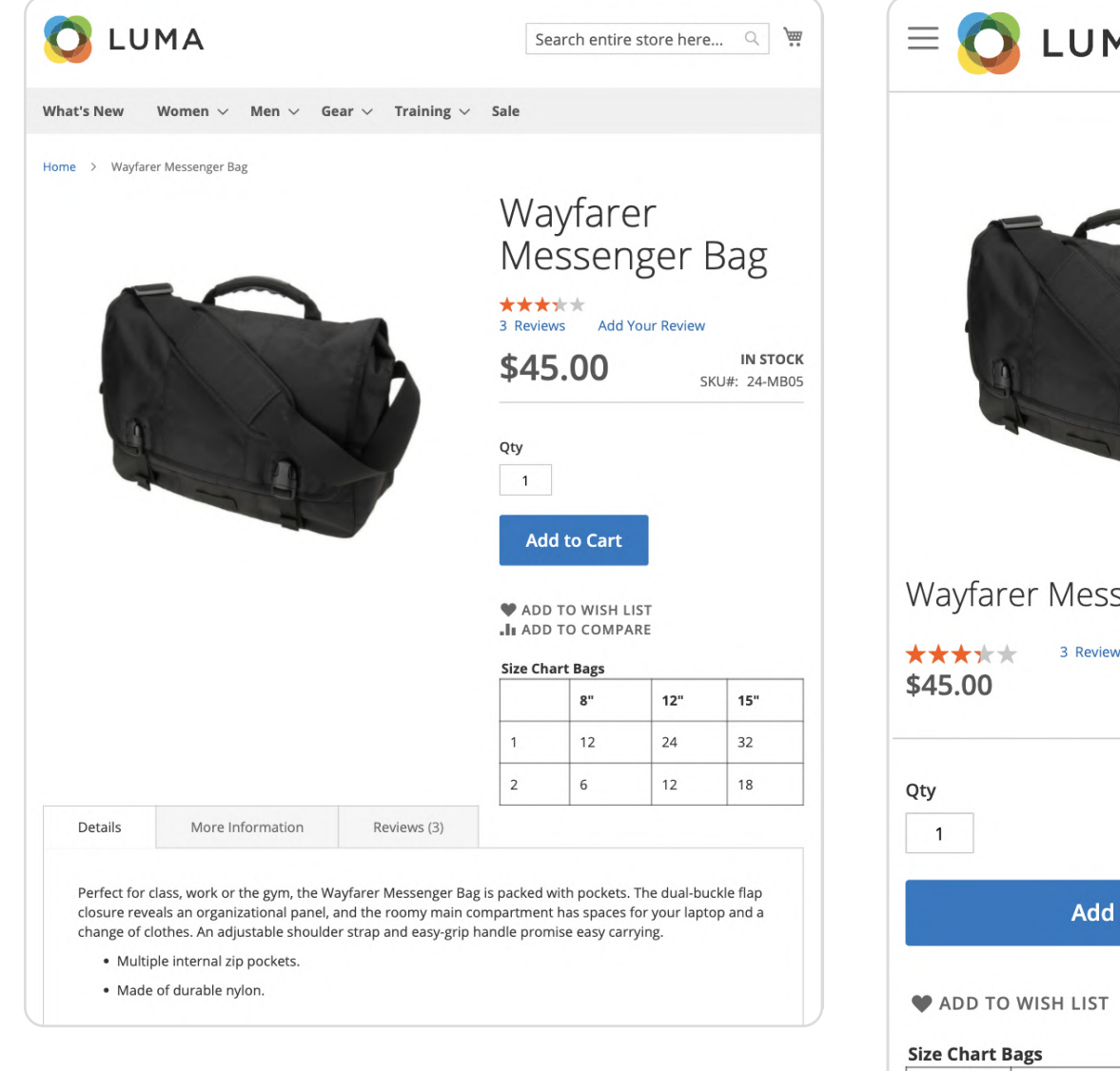

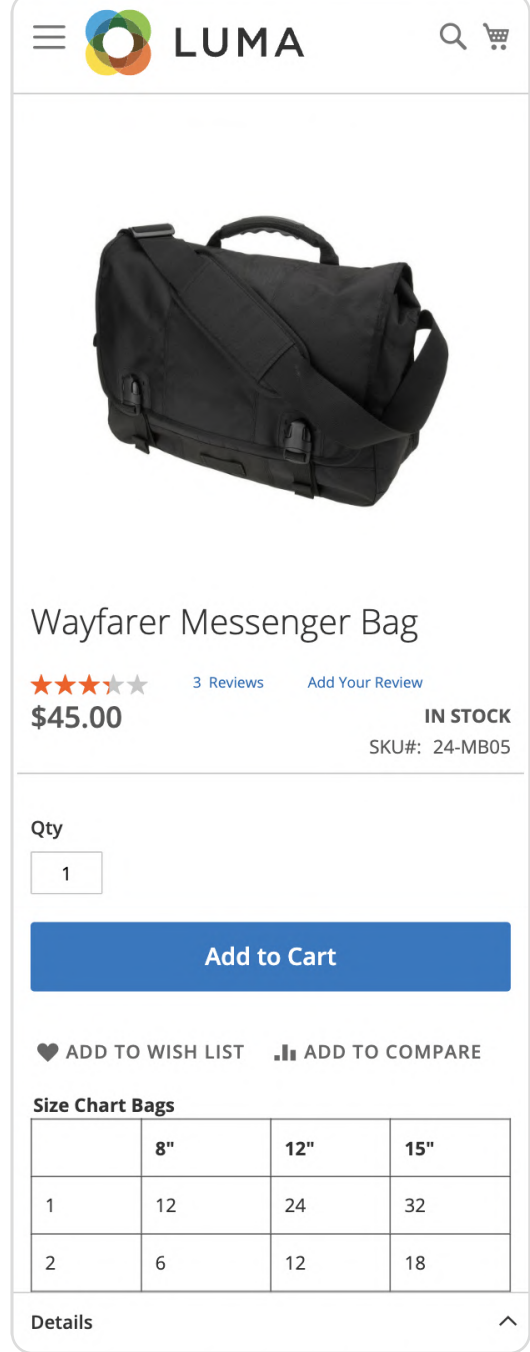

Support service information: <https://store.neklo.com/support>

#### You are welcome to contact our support team: <https://store.neklo.com/contact/>

Thank you for installing and using the extension. More of our great solutions for Magento can be found here: <https://store.neklo.com>